**BECKHOFF** New Automation Technology

# Functional description | EN TF5200 | TwinCAT 3 CNC

Diagnosis upload

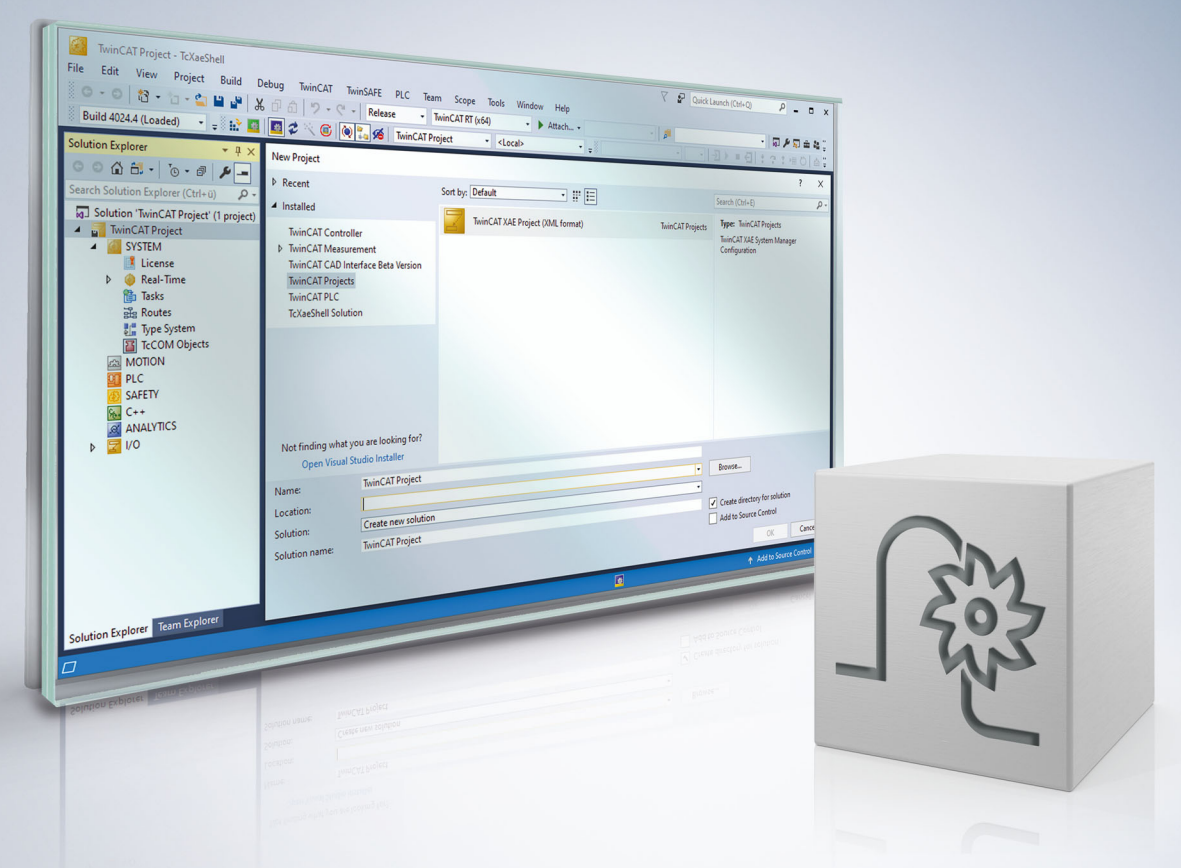

# **Table of contents**

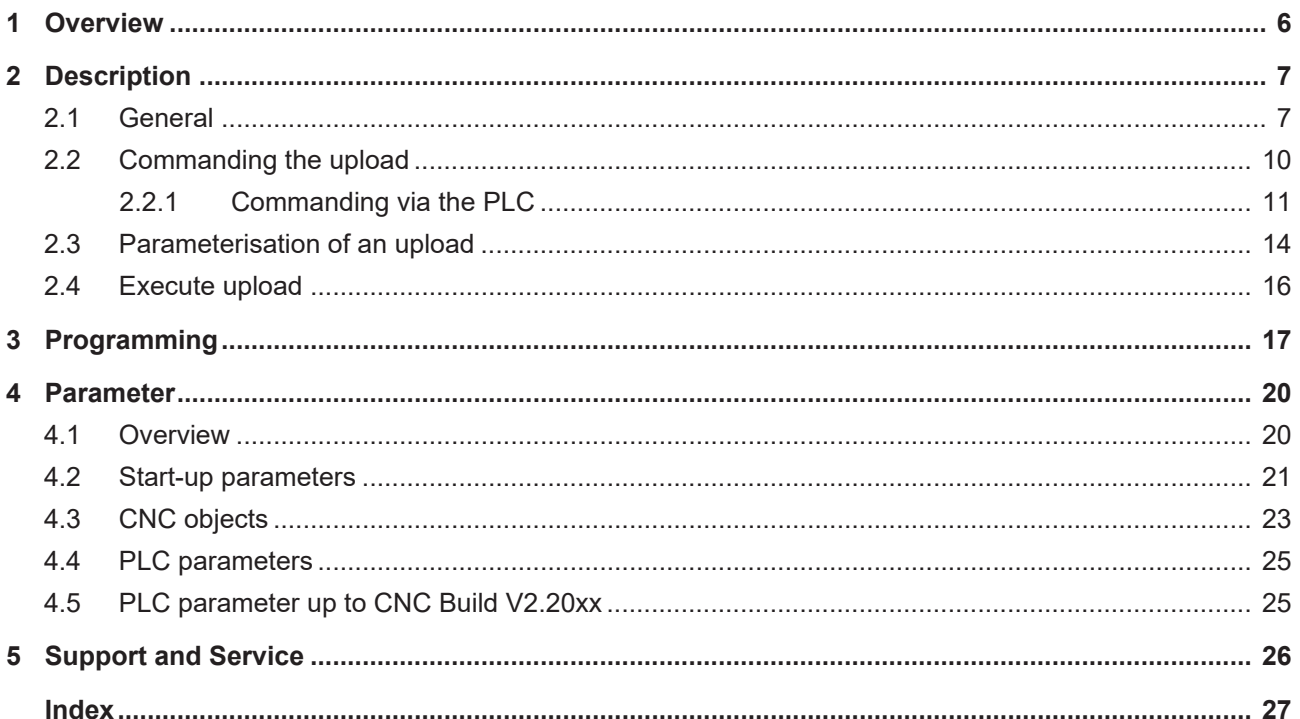

## **BECKHOFF**

# **List of figures**

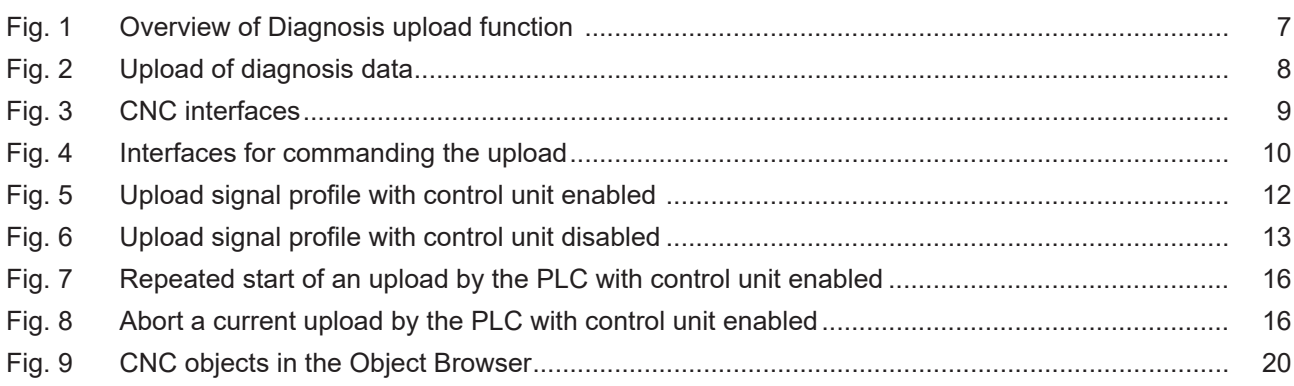

# <span id="page-5-0"></span>**1 Overview**

### **Task**

The Diagnosis upload function is used to save the current system status of the CNC to a file. It can be executed at any time while the CNC is running.

The diagnosis data can then be used for a CNC analysis.

### **Possible applications**

The upload of diagnosis data can be initiated by the PLC, an NC command or by CNC objects.

CNC diagnosis data is used for:

- error analysis
- remote diagnosis / remote support
- report on system state

### **Parameterisation**

The upload can be parameterised by:

- [NC command \[](#page-16-1) $\blacktriangleright$  [17\]](#page-16-1)
- [start-up parameters \[](#page-20-0) $\triangleright$  [21\]](#page-20-0)
- or [CNC objects \[](#page-22-0) [23\]](#page-22-0)

### **Programming**

The upload of diagnosis data is requested by the NC command  $#DIAGNOSIS$  [ $\blacktriangleright$  [17\]](#page-16-1) and individual parameters can be set.

### *Mandatory note on references to other documents*

For the sake of clarity, links to other documents and parameters are abbreviated, e.g. [PROG] for the Programming Manual or P-AXIS-00001 for an axis parameter.

For technical reasons, these links only function in the Online Help (HTML5, CHM) but not in pdf files since pdfs do not support cross-linking.

# <span id="page-6-1"></span><span id="page-6-0"></span>**2 Description**

### **2.1 General**

Diagnosis data is an important tool to analyse the state of the CNC. This data, especially error messages or an undesired malfunction, can be used to analyse the current state of the CNC.

<span id="page-6-2"></span>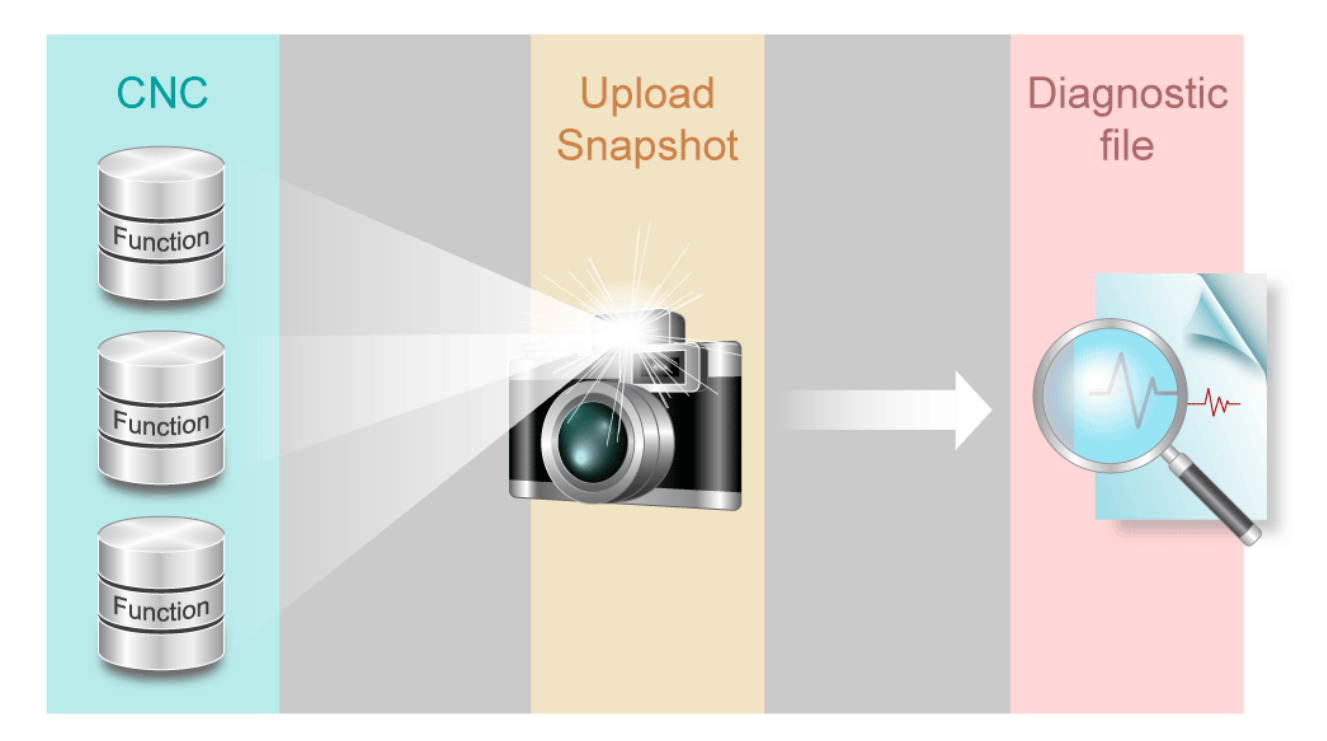

Fig. 1: Overview of Diagnosis upload function

From the viewpoint of the CNC, the term upload is the supply of all collected diagnosis data depending on the parameterisation.

<span id="page-7-0"></span>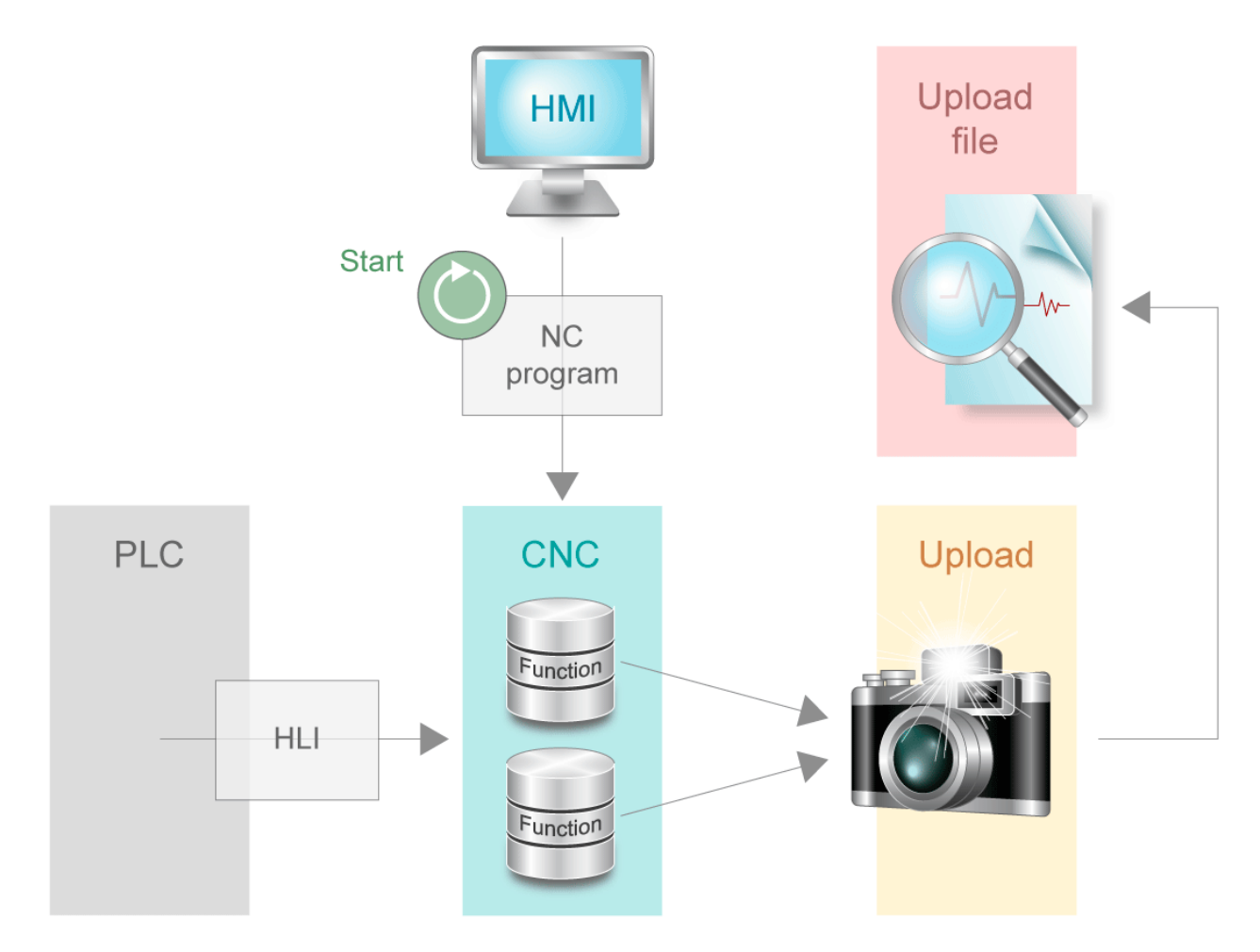

Fig. 2: Upload of diagnosis data

**BECKHOFF** 

The following interfaces have an impact on the CNC:

- CNC parameters
- ISO program
- HMI
- PLC

<span id="page-8-0"></span>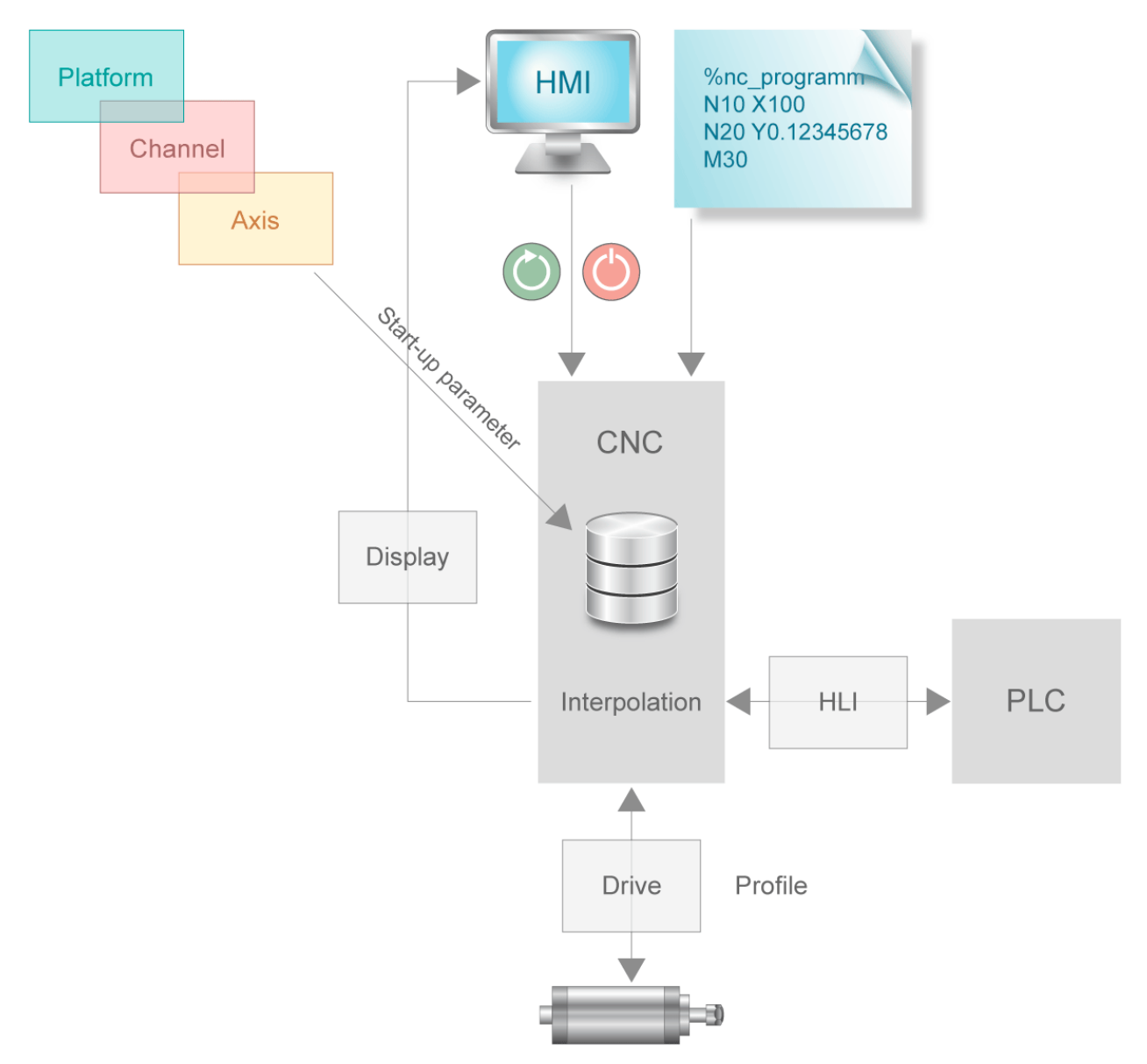

### Fig. 3: CNC interfaces

When diagnosis data is uploaded, data relating to individual CNC functions is internally collected and logged to a file. The data can then be analysed after the write process is completed.

### <span id="page-9-0"></span>**2.2 Commanding the upload**

The Diagnosis upload function can be commanded by the following interfaces

- 1. PLC via [Control unit \[](#page-24-2) $\triangleright$  [25\]](#page-24-2)
- 2. HMI via [Object access \[](#page-22-0) $\geq$  [23\]](#page-22-0)
- 3. [NC command \[](#page-16-1)[}](#page-16-1) [17\]](#page-16-1) in the NC program
	- a: Before processing, i.e. while the NC program is decoded
	- b: Simultaneously with processing (during interpolation)

<span id="page-9-1"></span>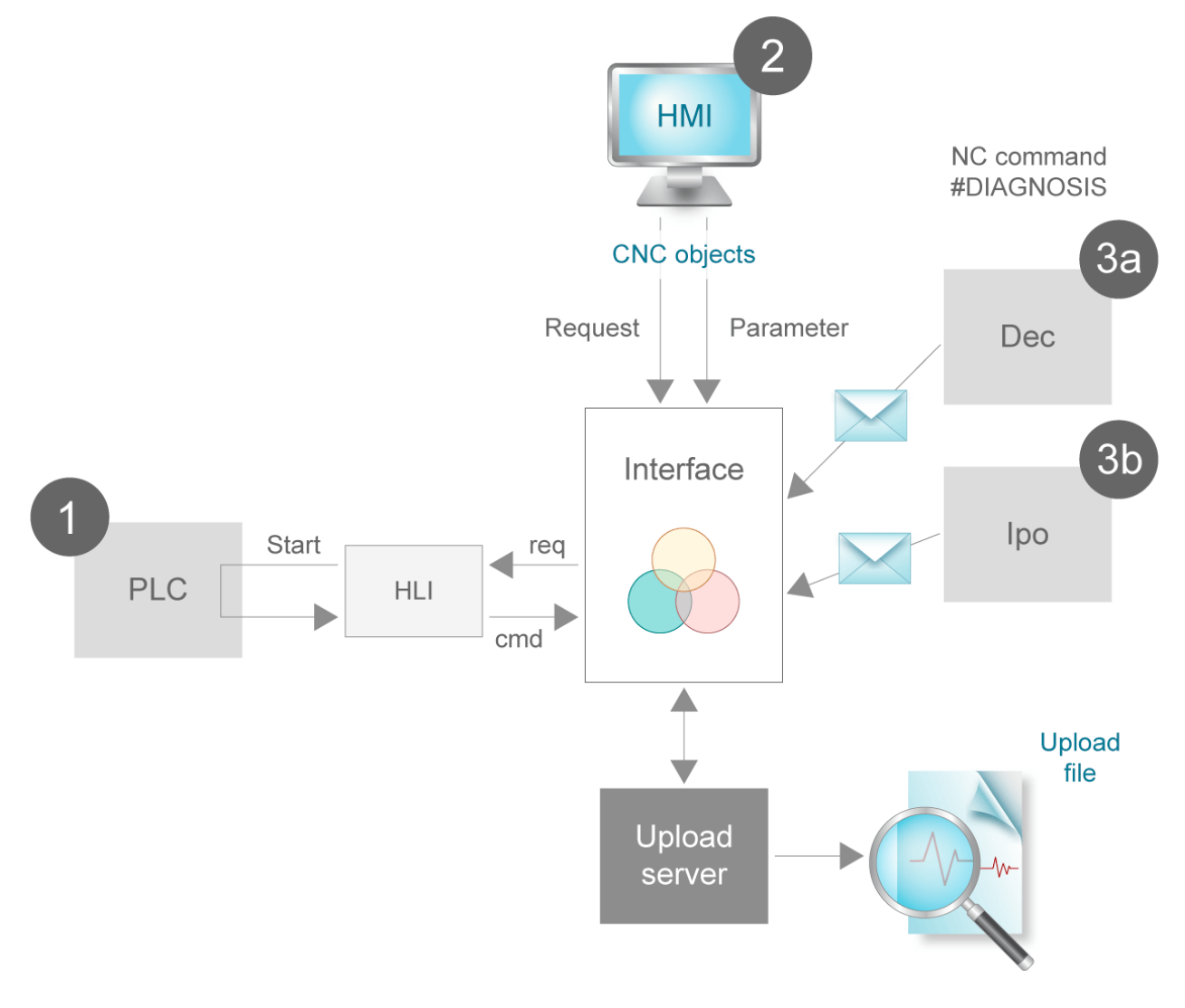

### Fig. 4: Interfaces for commanding the upload

The upload process can be commanded in parallel via an interface. The individual commands are not sorted in a queue and processed one after the other. In other words, when a parallel task (multi-channel functionality, CNC objects, PLC) requests an upload, only the last upload request is considered. If necessary, each sequential upload must be synchronised at the application level with tasks running in parallel.

A distinction is made between parameterising the upload (filename, volume, etc.) and the upload start (command). The parameters previously set are adopted at every upload start.

### <span id="page-10-0"></span>**2.2.1 Commanding via the PLC**

The PLC can control the upload start or trigger it itself via the control unit (CU)  $[\triangleright 25]$  $[\triangleright 25]$  on the PLC interface (HLI). To do this, the PLC must enable the control unit using the enable\_w signal.

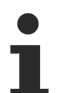

### **HLI syntax for CNC Builds as of V2.11.20xx**

The explanations and graphics below are compiled for CNC Builds as of V2.11.28xx. The behaviour in CNC Builds up to V2.11.20xx is analogous except for the related HLI syntax.

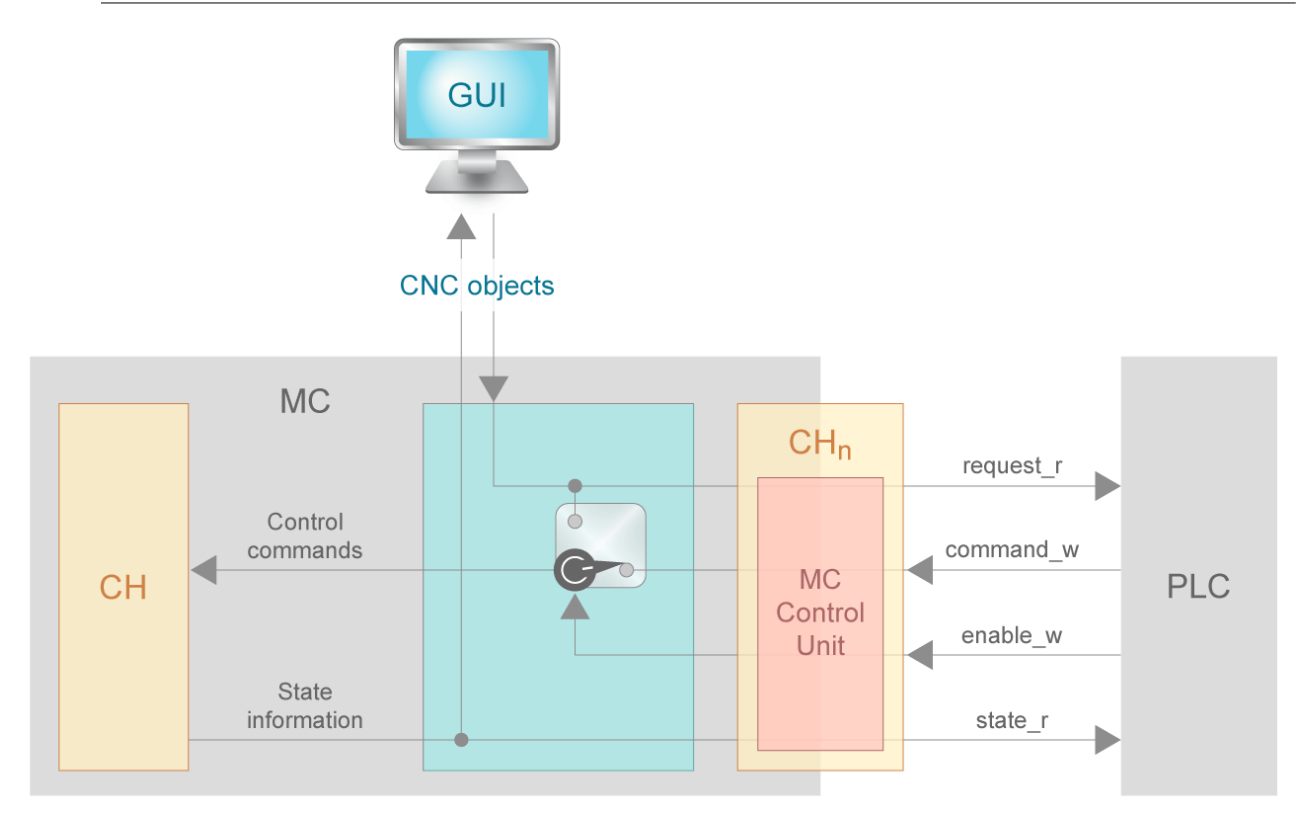

### **Starting point – control unit enabled**

Every request is forwarded to the HLI. The data item request r is set to TRUE on the CU. It is then possible to determine in the PLC whether the upload process is started. A start requires setting command\_w to TRUE. As soon as state r reverts to FALSE, the PLC must set command w to FALSE. This completes writing of the diagnosis data.

<span id="page-11-0"></span>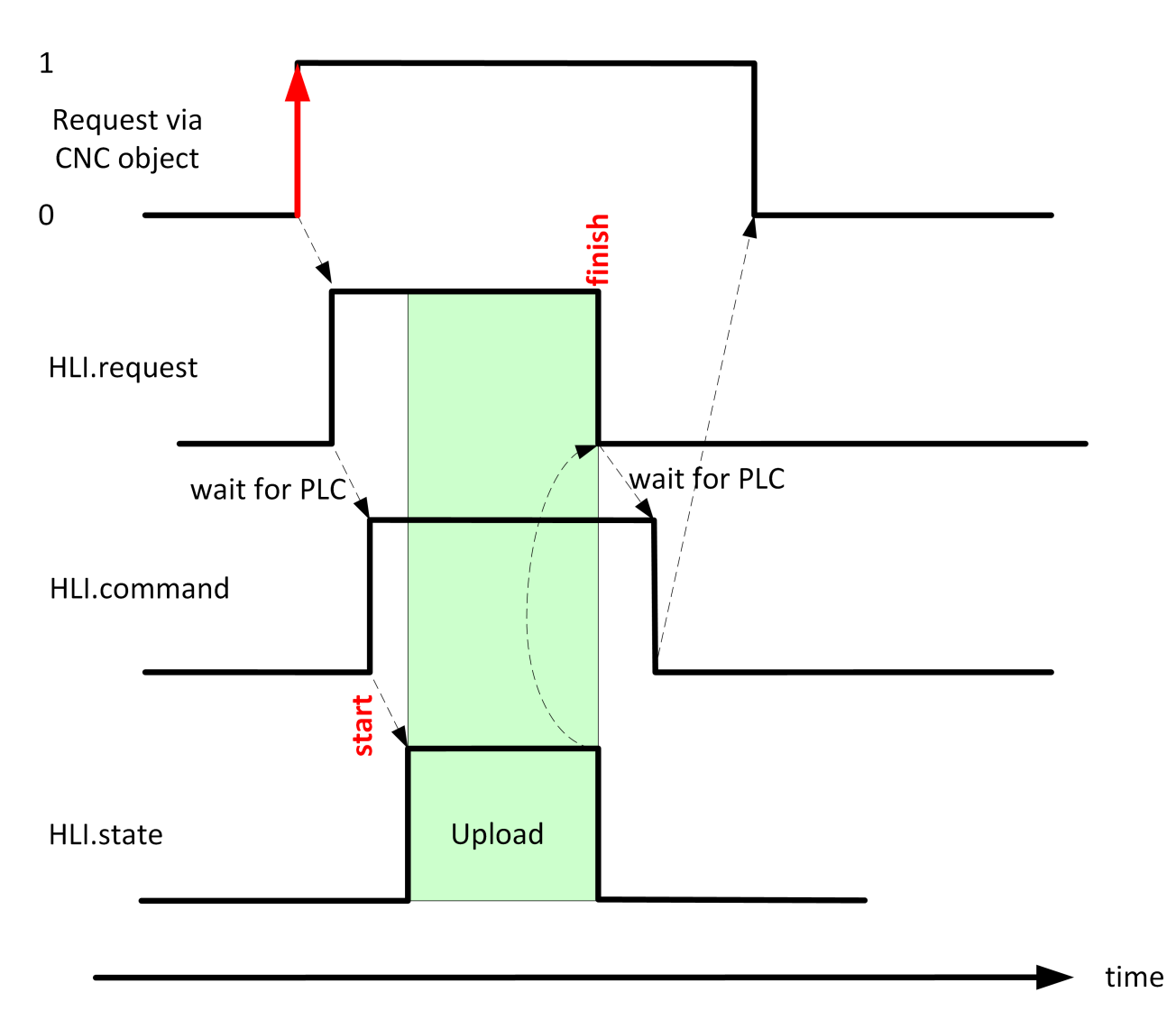

Fig. 5: Upload signal profile with control unit enabled

### **Starting point – control unit disabled**

Every request commands the upload process directly, provided no other upload is active. The request command comes either via the NC command or via the CNC object.

<span id="page-12-0"></span>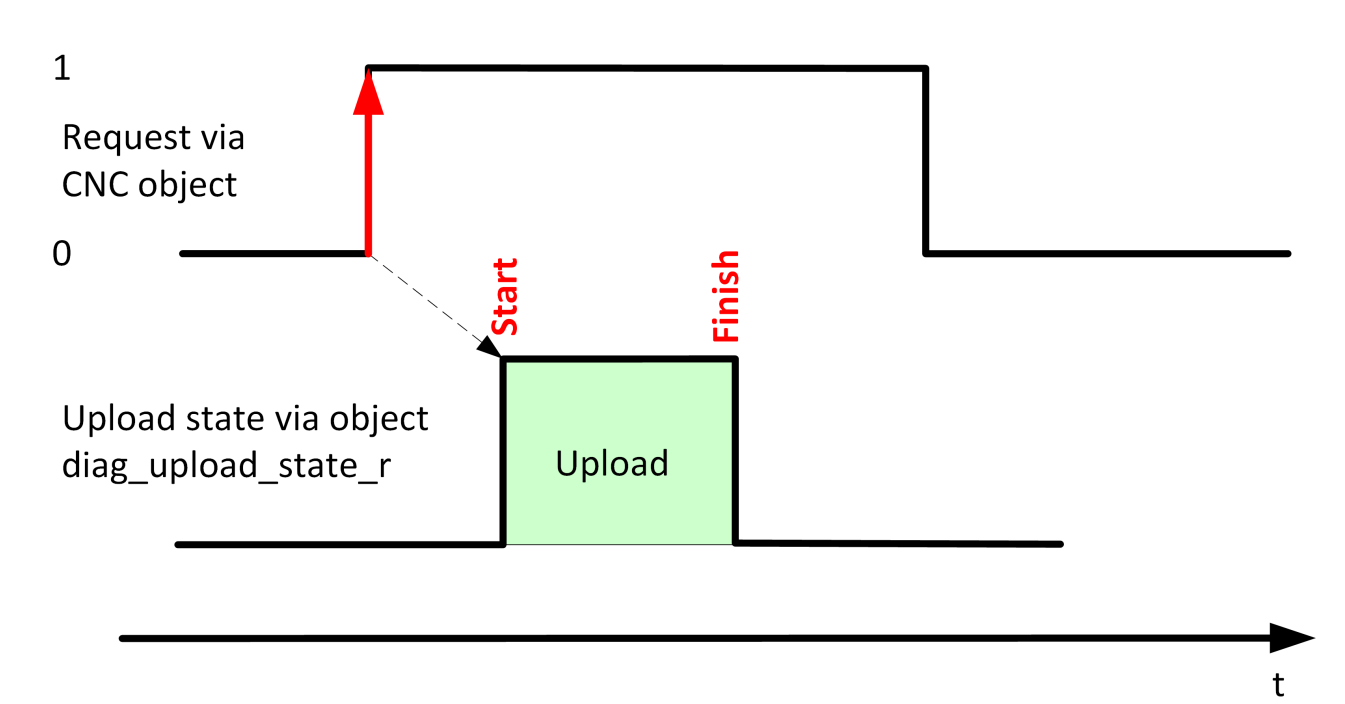

Fig. 6: Upload signal profile with control unit disabled

### <span id="page-13-0"></span>**2.3 Parameterisation of an upload**

**The Diagnosis upload function can be parameterised by the following interfaces:**

- [NC command \[](#page-16-1) $\blacktriangleright$  [17\]](#page-16-1)
- [start-up parameters \[](#page-20-0) $\blacktriangleright$  [21\]](#page-20-0)
- [CNC objects \[](#page-22-0) $\blacktriangleright$  [23\]](#page-22-0)

### **The following options are available for parameterisation:**

- one-off automatic upload after controller start-up
- filename and file path
- number of files to be saved
- upload synchronicity
- formatting
- scaling the upload

### **One-off automatic upload after controller start-up**

The parameter [P-STUP-00113 \[](#page-20-1) $\blacktriangleright$  [21\]](#page-20-1) can be used to specify the once-off filename for the diagnosis upload after controller startup. If this parameter is unassigned, no upload takes place.

#### **Filename and file path**

The user may define the name of the output file and the path where the output file is to be saved. It is also possible to program a relative path both in the name of the output file and the path. The programmed path is then relative to the current work directory.

#### **Number of files to be saved**

By default, the written file is overwritten every time an upload is commanded. The number of diagnosis files to be saved in parallel is defined by the NC command, the startup parameter [P-STUP-00114 \[](#page-20-2) $\blacktriangleright$  [21\]](#page-20-2) or using the CNC object. If the number <n> is specified, the last <n> files are saved and numbered automatically.

Numbering starts with 0. The numbering syntax for the first element is *<filename>\_0.<file suffix>*. An upload counter assigns the filename unambiguously to the corresponding upload using modulo calculation.

### **Synchronicity with NC program execution**

The NC command #DIAGNOSIS defines whether execution takes place during decoding or synchronous with interpolation. In addition, a setting is provided to select whether NC program processing stops at the end of the upload (WAIT) or continues in parallel.

### **Upload mode**

With regression tests on a machine, the same result is usually expected for all of the tests. The diagnosis data can be used to verify the state after each test. However, a comparison of two sets of diagnosis data generally shows many differences. This can be explained by the numerous time stamps in the diagnosis data. This makes it difficult to search for relevant differences between diagnosis files and to verify the test. For this reason, use Mode to select a different formatting that is more suitable for regression tests.

By default, all messages sent to ISG\_DIAG\_BED via the #MSG command are read out at the start of the upload. This function can be disabled.

### **Scaling the upload**

The data volume can be defined by what is referred to as Topics that describe individual aspects of the CNC. By default, all data are output. Depending on a particular case, it may be preferable to query only a specific part of the diagnostic data in order to increase performance, i.e. shorten the length of the upload process. The topics (see [Topic table \[](#page-17-0)▶ [18\]](#page-17-0)) can be parameterised using the [#DIAGNOSIS \[](#page-16-1)▶ [17\]](#page-16-1) command, the startup parameter [P-STUP-00115 \[](#page-20-3) $\blacktriangleright$  [21\]](#page-20-3) or using the [CNC objects \[](#page-22-0) $\blacktriangleright$  [23\]](#page-22-0).

### <span id="page-15-0"></span>**2.4 Execute upload**

### **Start the upload by the PLC**

The PLC can start an upload with the current parameter settings via the  $[\triangleright$  [25\]](#page-24-2) enabled control unit on the HLI.

<span id="page-15-1"></span>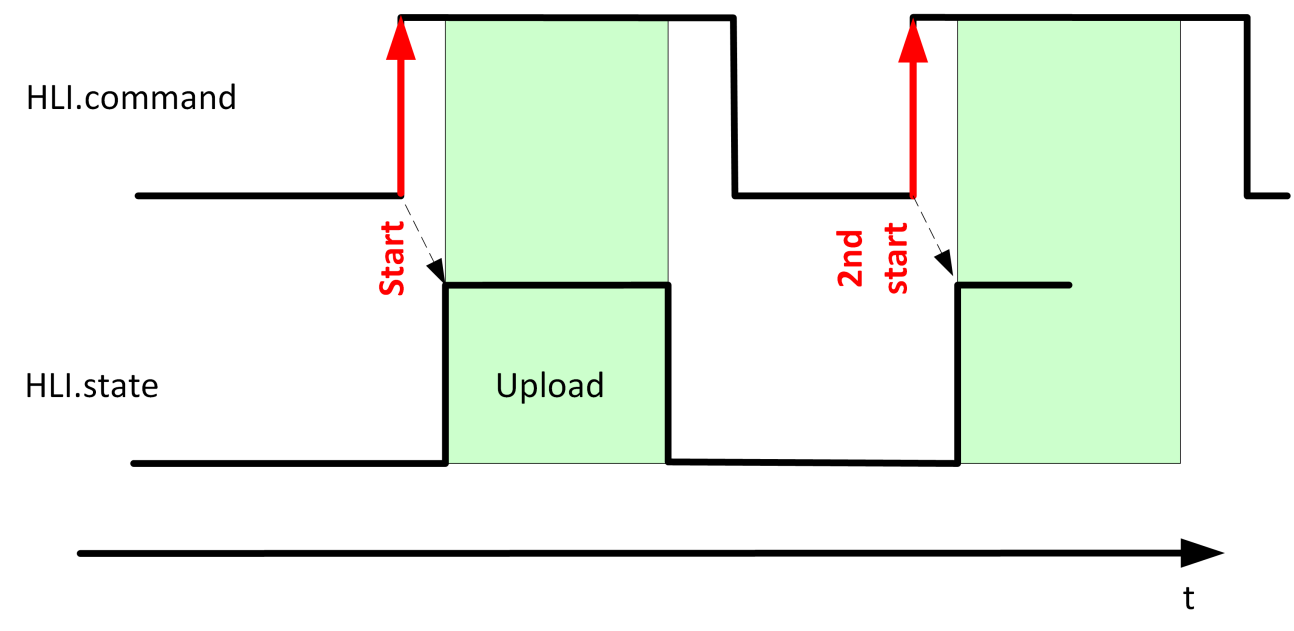

Fig. 7: Repeated start of an upload by the PLC with control unit enabled

### **Abort the upload by the PLC**

The PLC has the option to abort a running upload process via the enabled control unit. The current upload is aborted by setting the data item command w to FLASE on the control unit before the upload ends, The function will write the data of the current topic to the end. The remaining topics will not be loaded.

<span id="page-15-2"></span>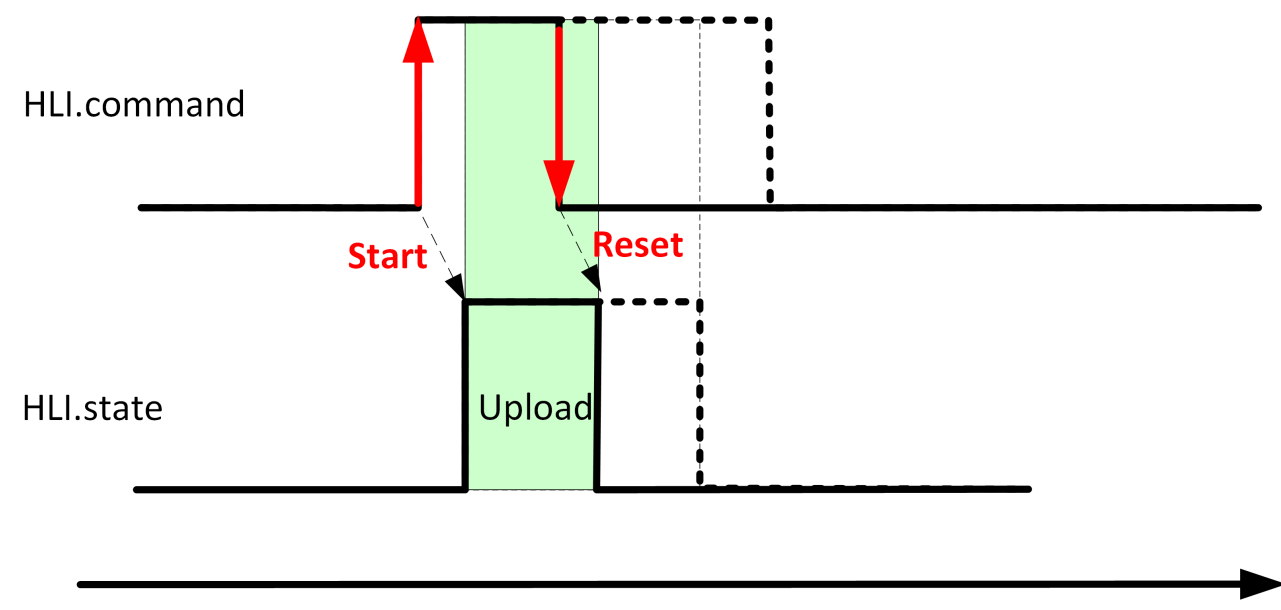

Fig. 8: Abort a current upload by the PLC with control unit enabled

 $\mathsf{t}$ 

# <span id="page-16-0"></span>**3 Programming**

**Modality for this command refers to the complete runtime of the controller.**

The individual parameters can be edited using CNC objects. The last value written is valid. This value is retained in the following uploads.

<span id="page-16-1"></span>Syntax:

#DIAGNOSIS [SYN] [WAIT] [UPLOAD=.. **FILE =.. PATH** =.. **TOPICS** =.. **HISTORY\_NBR** =.. **MODE** =.. ]

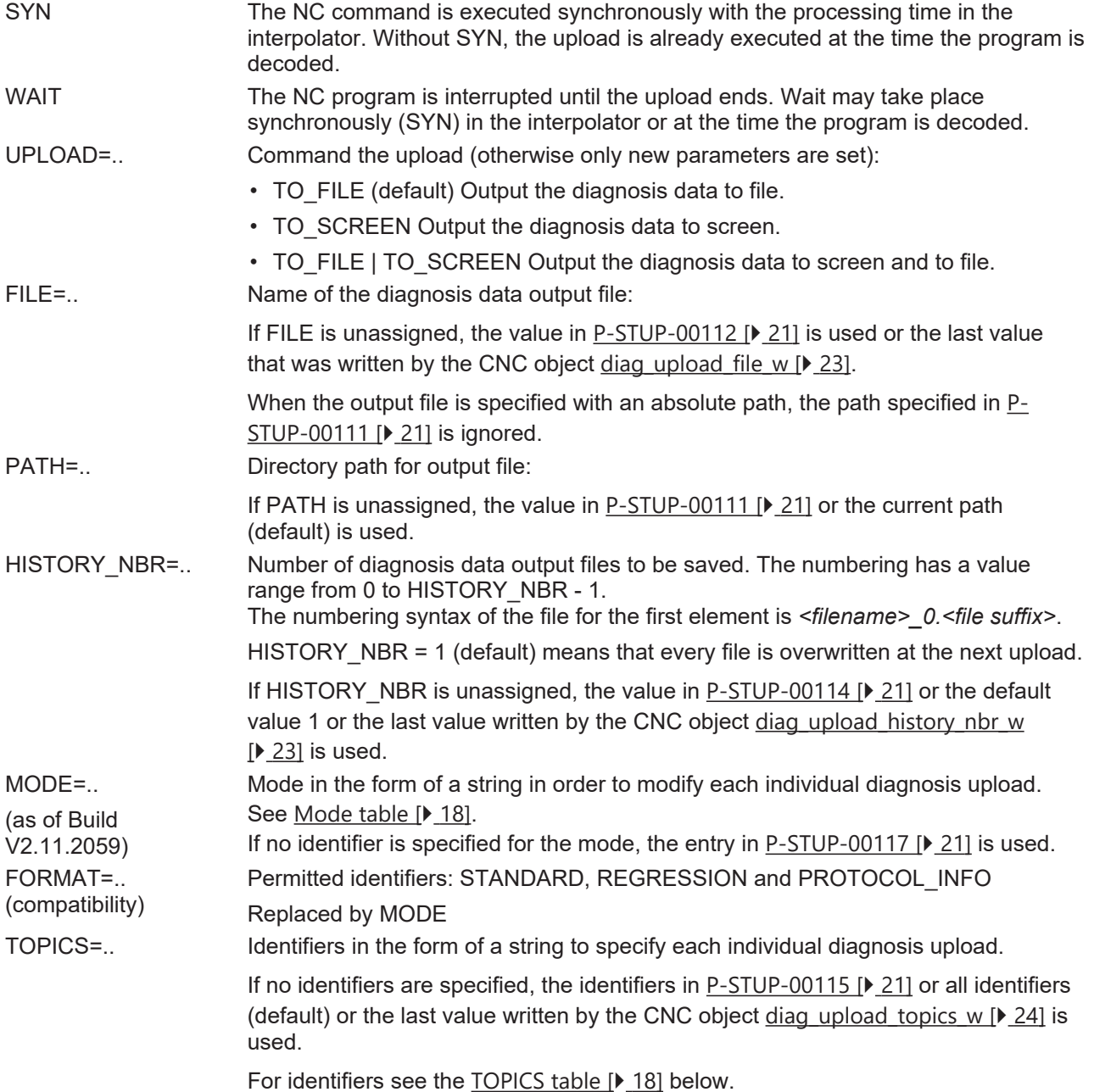

### <span id="page-17-0"></span>**TOPICS table**

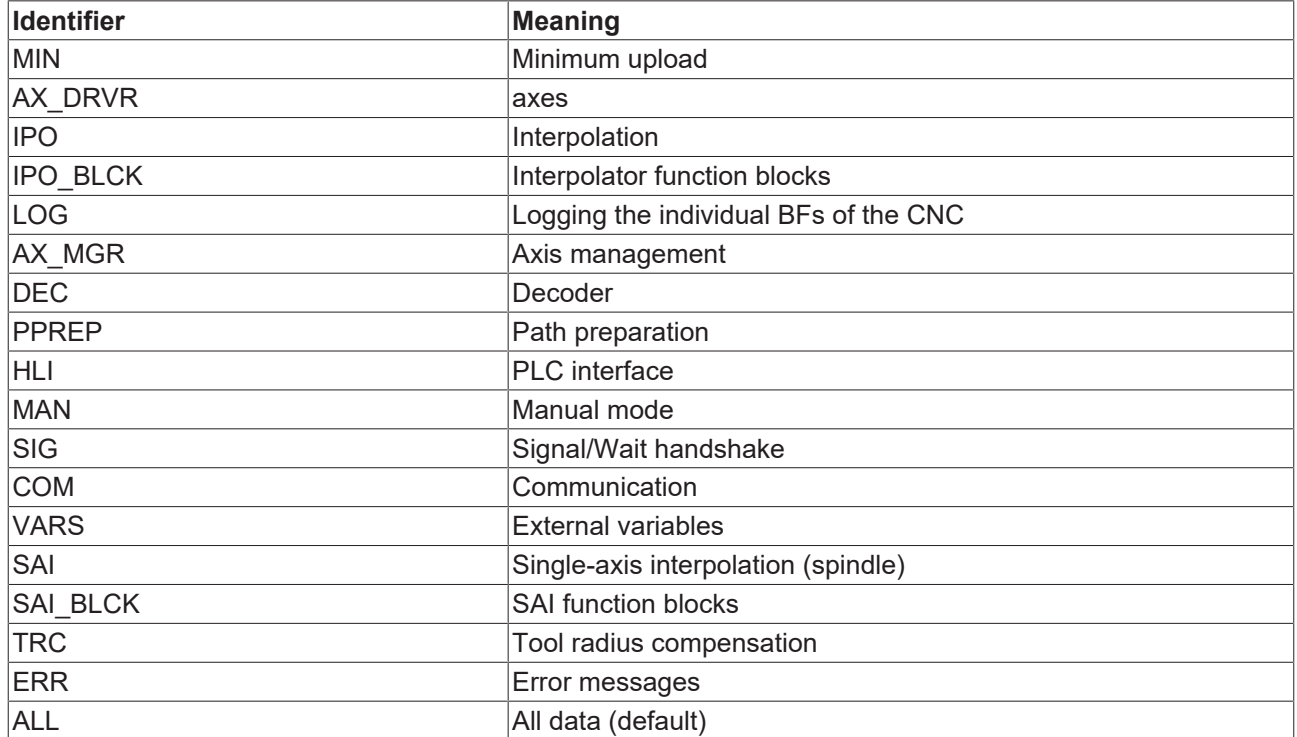

<span id="page-17-1"></span>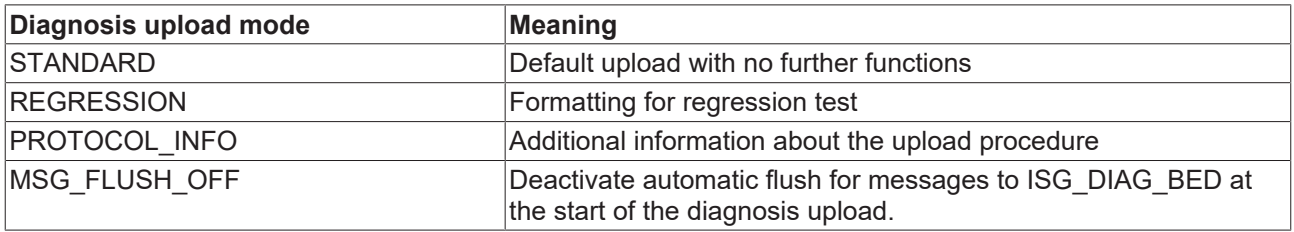

### **Using the #DIAGNOSIS command**

N400 #DIAGNOSIS SYN WAIT [HISTORY\_NBR=4] N401 #DIAGNOSIS WAIT [FILE=diag\_data\_syn\_wait.txt] N402 #DIAGNOSIS SYN WAIT [TOPICS="IPO MAN DEC"] N403 #DIAGNOSIS SYN WAIT [UPLOAD] N404 #DIAGNOSIS SYN [UPLOAD PATH =D:\] N405 #DIAGNOSIS SYN WAIT [UPLOAD=TO\_FILE|TO\_SCREEN TOPICS=DEC+IPO FILE=diag\_data\_syn.txt]  $N406$  #DIAGNOSIS [MODE = REGRESSION HISTORY NBR = 5] N407 #DIAGNOSIS WAIT [UPLOAD] N408 #DIAGNOSIS [MODE = STANDARD+REGRESSION+PROTOCOL\_INFO] N409 #DIAGNOSIS WAIT [UPLOAD=TO SCREEN MODE = STANDARD TOPICS=" IPO MAN DEC "] N410 #DIAGNOSIS SYN WAIT [UPLOAD=TO\_FILE MODE = STANDARD|PROTOCOL\_INFO|MSG\_FLUSH\_OFF TOPICS=DEC|IPO]

#### The contents of the next 4 lines are identical

N411 #DIAGNOSIS WAIT [TOPICS="IPO MAN DEC"] N412 #DIAGNOSIS WAIT [TOPICS= IPO+MAN+DEC] N413 #DIAGNOSIS WAIT [TOPICS="IPO,MAN,DEC"] N414 #DIAGNOSIS WAIT [TOPICS= IPO|MAN|DEC"]

When TOPICS, MODE and UPLOAD are programmed using | and +, there must be no blanks between the identifiers.

;N415 #DIAGNOSIS WAIT [TOPICS=IPO| MAN|DEC] -> Error 22150 ;N416 #DIAGNOSIS WAIT [TOPICS=IPO+ MAN+DEC] -> Error 20392

#### ( naming output files )

N430 #DIAGNOSIS WAIT [FILE=diag\_out.txt HISTORY\_NBR=3] N431 #DIAGNOSIS SYN WAIT [UPLOAD] N432 #DIAGNOSIS SYN WAIT [UPLOAD] N433 #DIAGNOSIS SYN WAIT [UPLOAD]

#### The names of the 3 files created are:

- diag\_out\_0.txt
- diag out 1.txt
- diag\_out\_2.txt

# <span id="page-19-1"></span><span id="page-19-0"></span>**4 Parameter**

### **4.1 Overview**

### **start-up parameters**

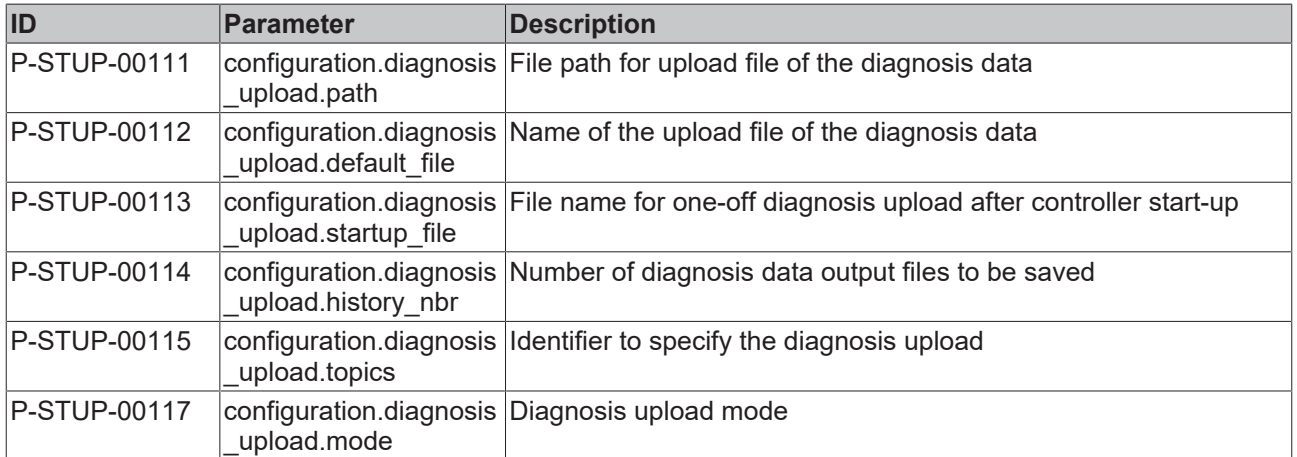

### **CNC objects**

<span id="page-19-2"></span>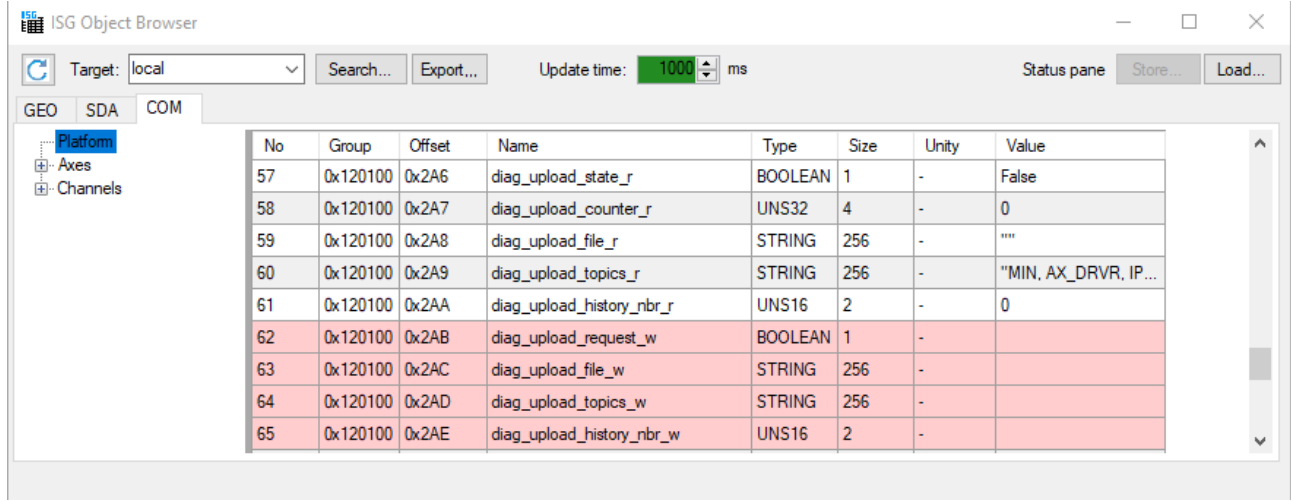

Fig. 9: CNC objects in the Object Browser

### <span id="page-20-0"></span>**4.2 Start-up parameters**

<span id="page-20-7"></span><span id="page-20-5"></span>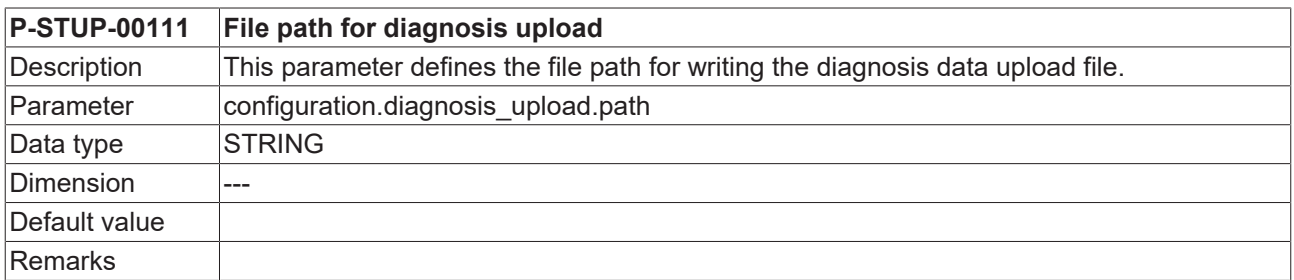

<span id="page-20-8"></span><span id="page-20-4"></span>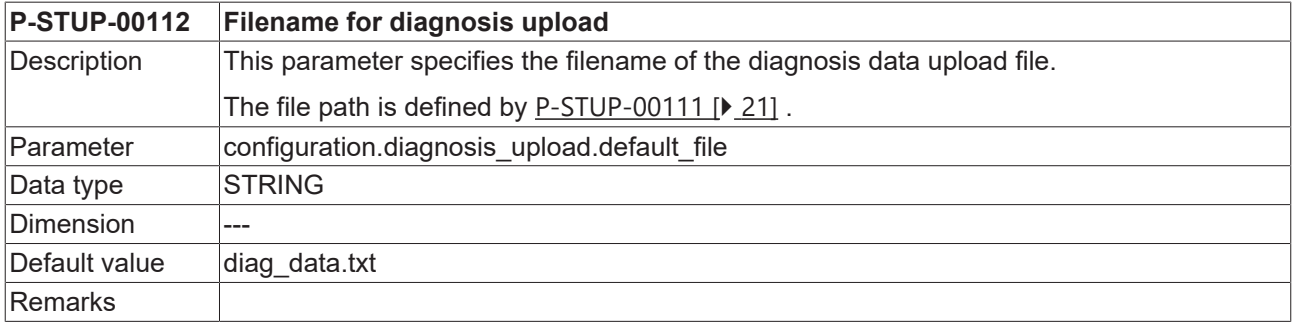

<span id="page-20-9"></span><span id="page-20-1"></span>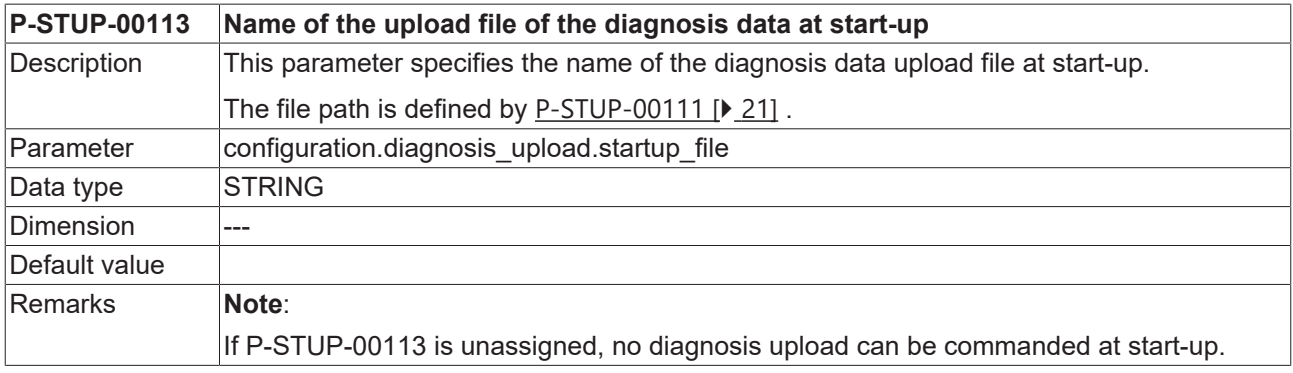

<span id="page-20-10"></span><span id="page-20-2"></span>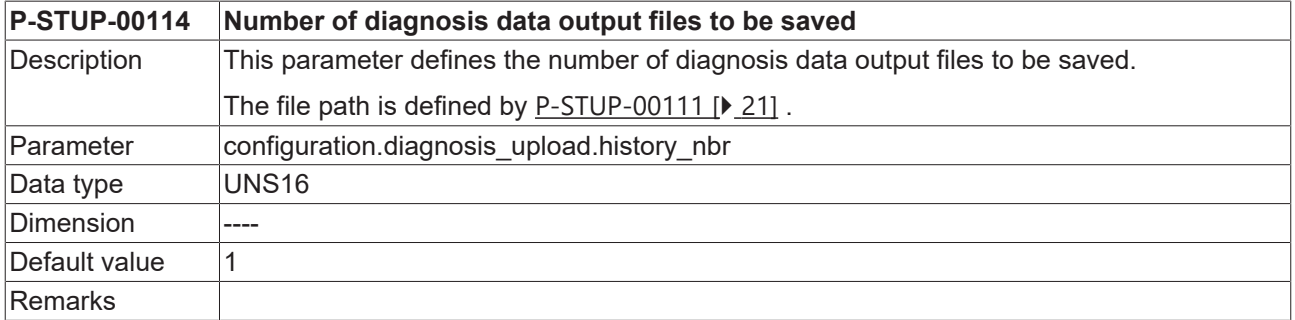

<span id="page-20-11"></span><span id="page-20-3"></span>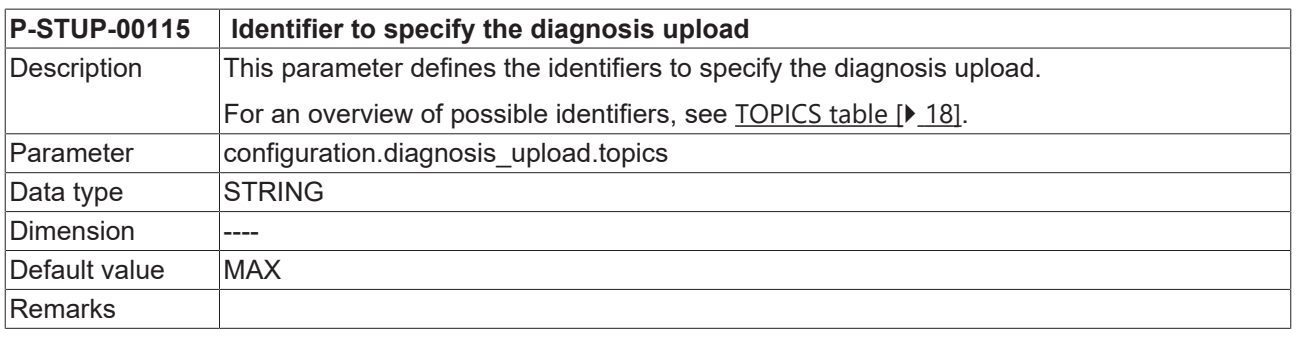

<span id="page-20-12"></span><span id="page-20-6"></span>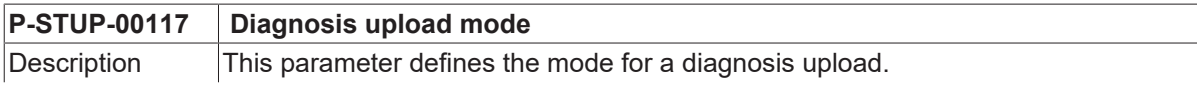

# **BECKHOFF**

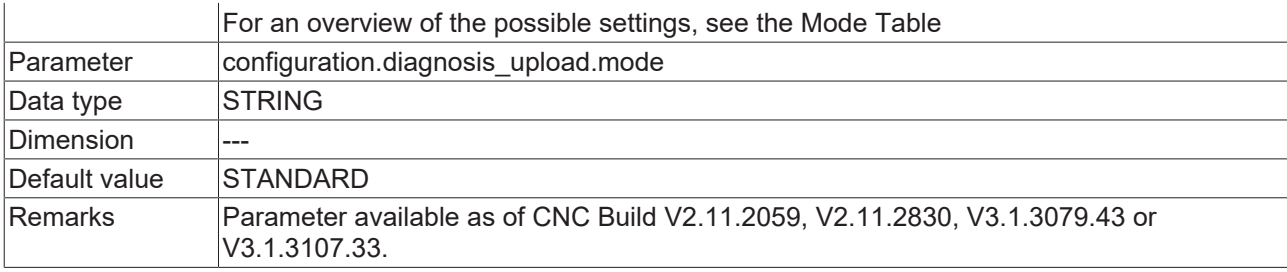

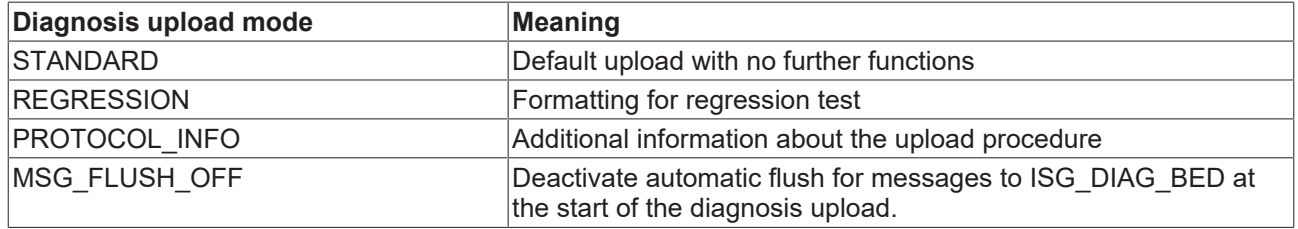

# <span id="page-22-0"></span>**4.3 CNC objects**

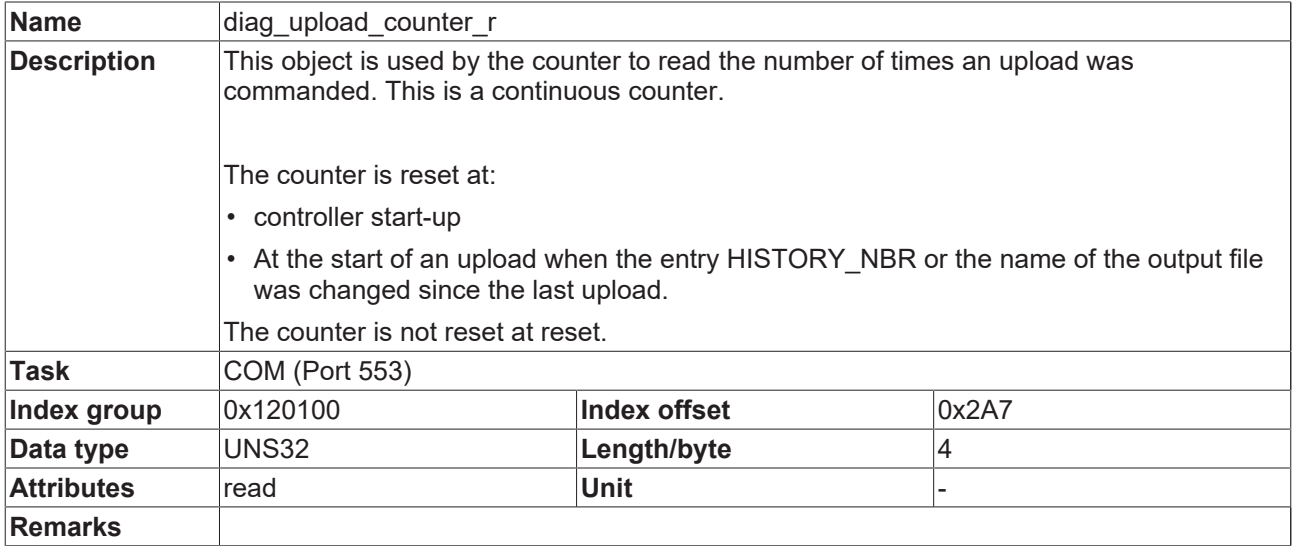

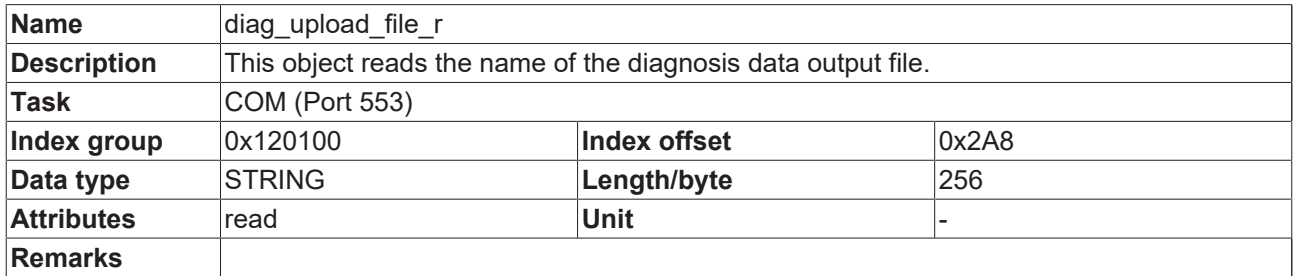

<span id="page-22-1"></span>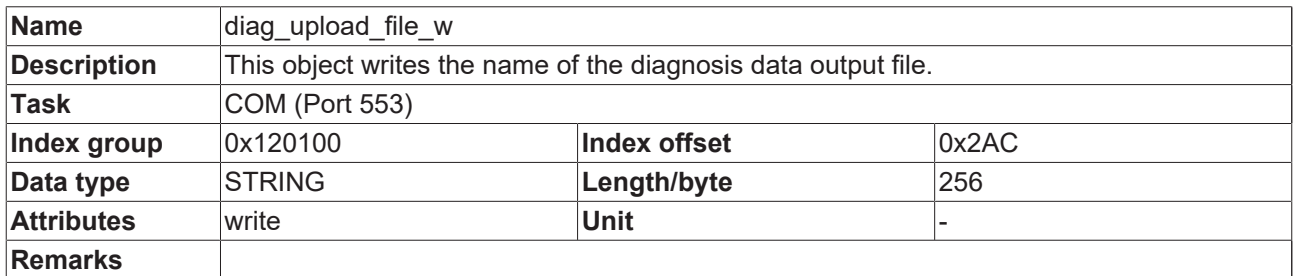

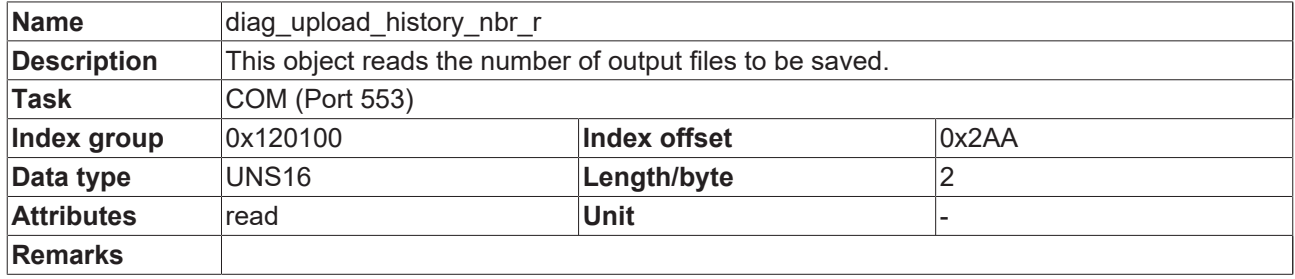

<span id="page-22-2"></span>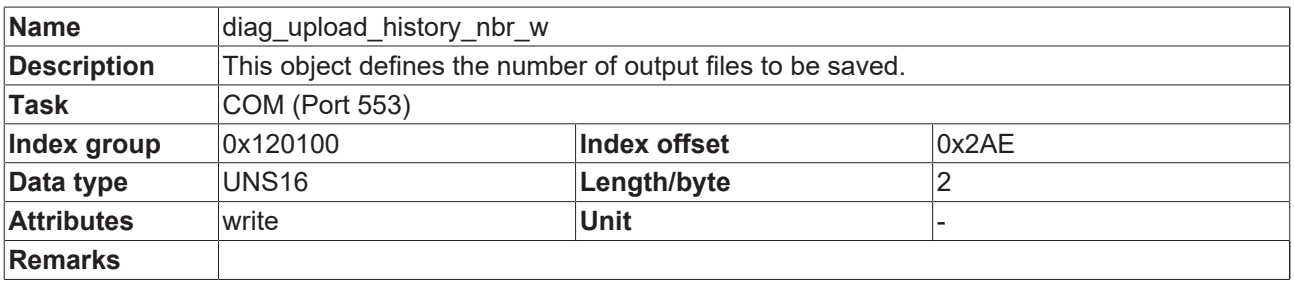

### **Name** diag\_upload\_request\_w

# **BECKHOFF**

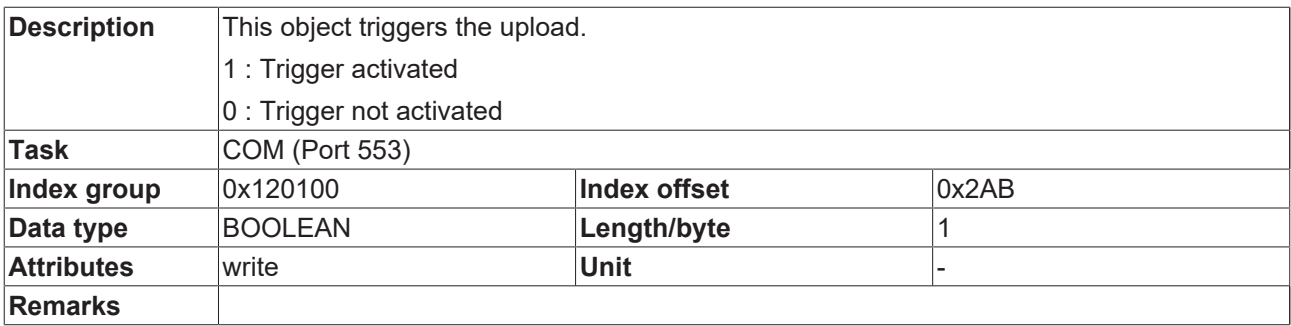

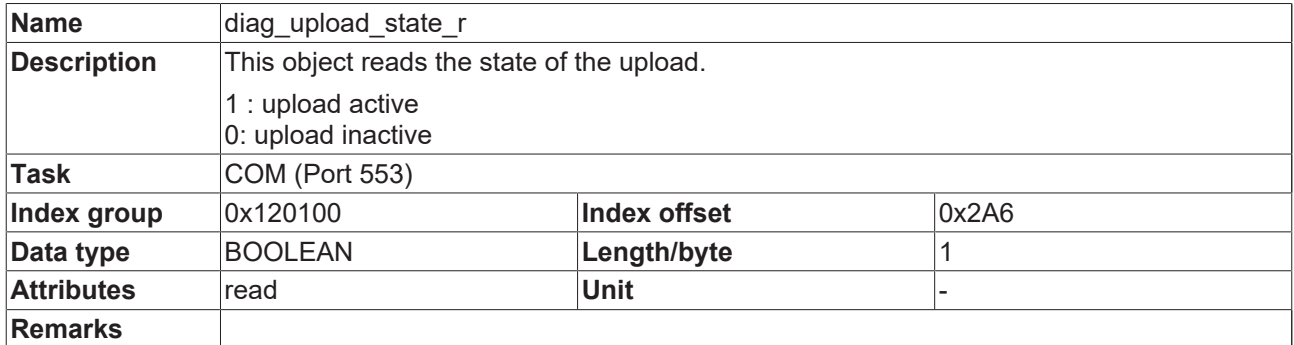

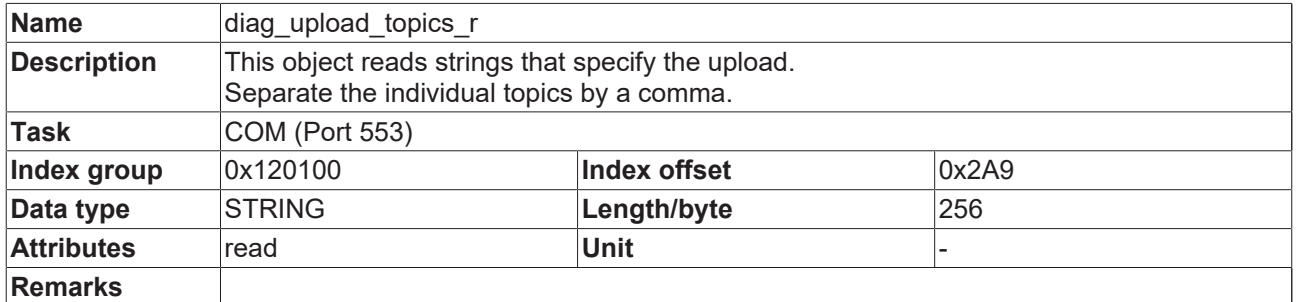

<span id="page-23-0"></span>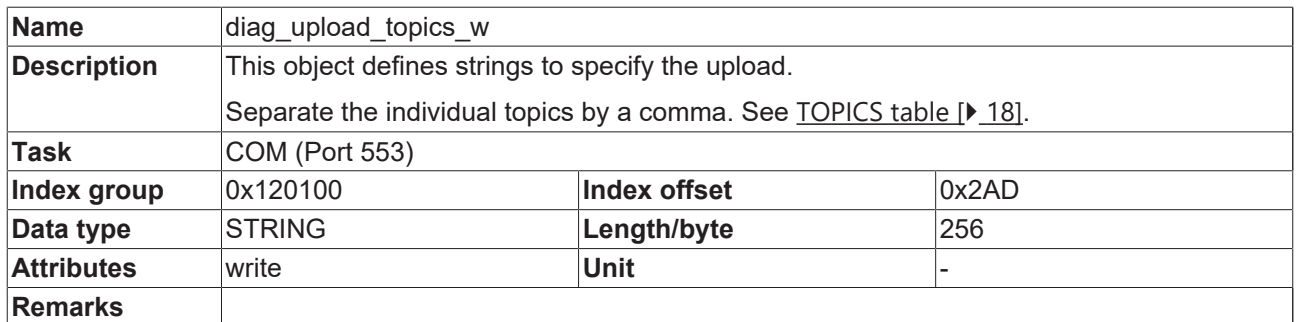

## <span id="page-24-0"></span>**4.4 PLC parameters**

<span id="page-24-3"></span><span id="page-24-2"></span>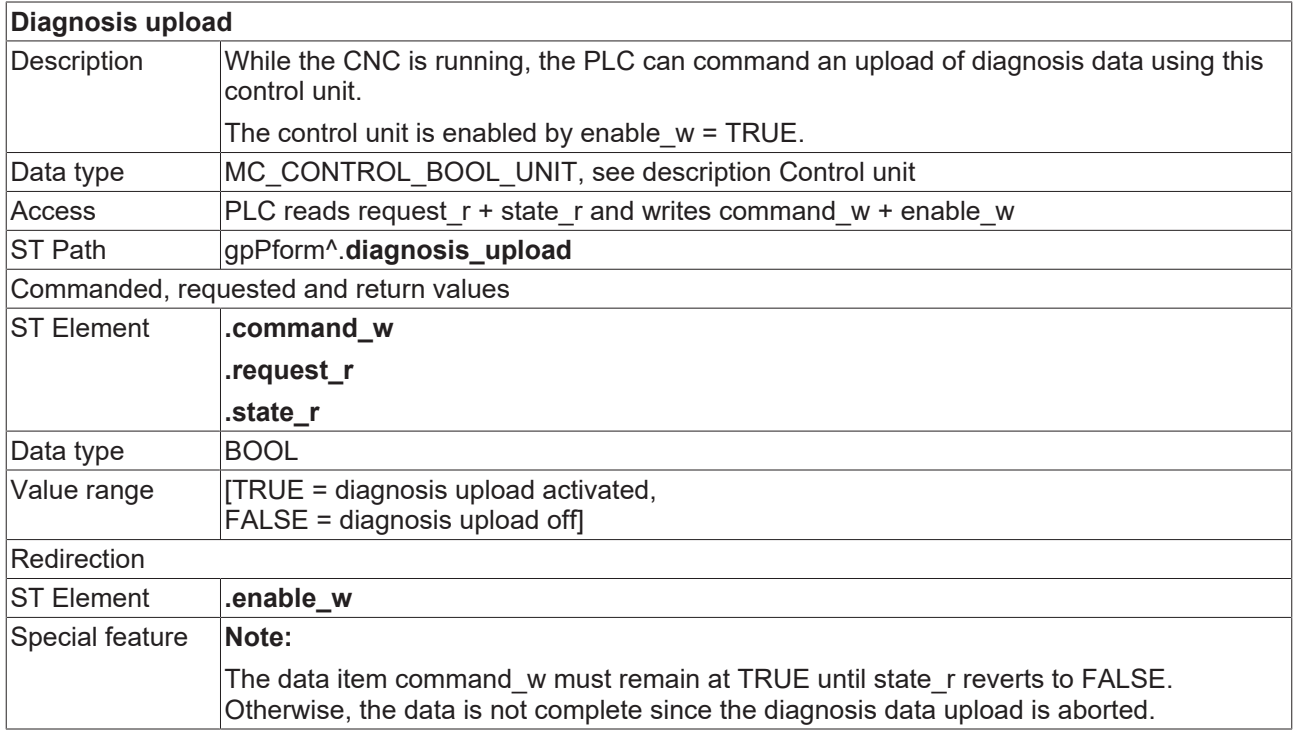

## <span id="page-24-1"></span>**4.5 PLC parameter up to CNC Build V2.20xx**

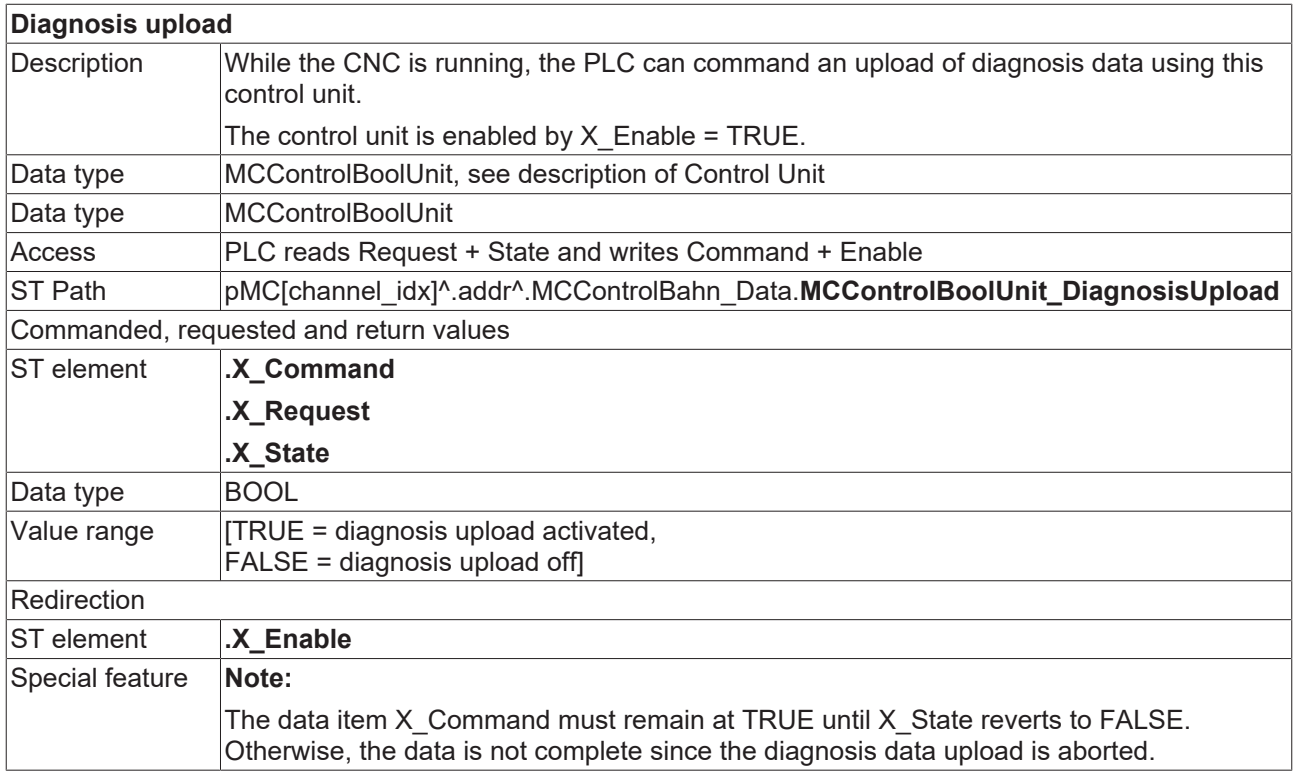

# <span id="page-25-0"></span>**5 Support and Service**

Beckhoff and their partners around the world offer comprehensive support and service, making available fast and competent assistance with all questions related to Beckhoff products and system solutions.

### **Download finder**

Our [download finder](https://www.beckhoff.com/en-gb/support/download-finder/index-2.html) contains all the files that we offer you for downloading. You will find application reports, technical documentation, technical drawings, configuration files and much more.

The downloads are available in various formats.

### **Beckhoff's branch offices and representatives**

Please contact your Beckhoff branch office or representative for [local support and service](https://www.beckhoff.com/support) on Beckhoff products!

The addresses of Beckhoff's branch offices and representatives round the world can be found on our internet page: [www.beckhoff.com](https://www.beckhoff.com/)

You will also find further documentation for Beckhoff components there.

### **Beckhoff Support**

Support offers you comprehensive technical assistance, helping you not only with the application of individual Beckhoff products, but also with other, wide-ranging services:

- support
- design, programming and commissioning of complex automation systems
- and extensive training program for Beckhoff system components

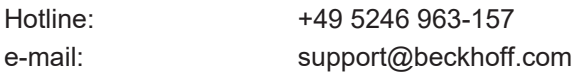

### **Beckhoff Service**

The Beckhoff Service Center supports you in all matters of after-sales service:

- on-site service
- repair service
- spare parts service
- hotline service

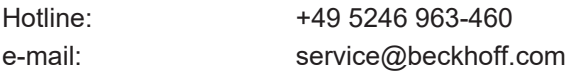

#### **Beckhoff Headquarters**

Beckhoff Automation GmbH & Co. KG

Huelshorstweg 20 33415 Verl Germany

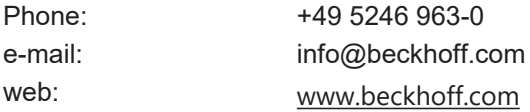

# <span id="page-26-0"></span>**Index**

### **D**

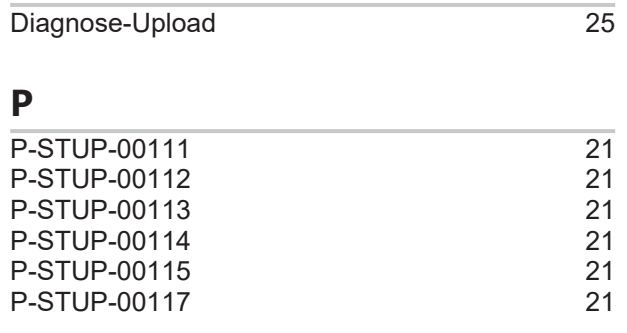

### **U**

Upload-Diagnose [25](#page-24-3)

More Information: [www.beckhoff.com/TF5200](https://www.beckhoff.com/TF5200)

Beckhoff Automation GmbH & Co. KG Hülshorstweg 20 33415 Verl Germany Phone: +49 5246 9630 [info@beckhoff.com](mailto:info@beckhoff.de?subject=TF5200) [www.beckhoff.com](https://www.beckhoff.com)

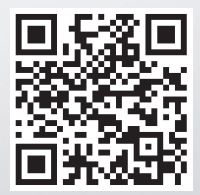